## **Ablauf des Einreichens einer Original-Meldung per Internet**

### **1. Schema**

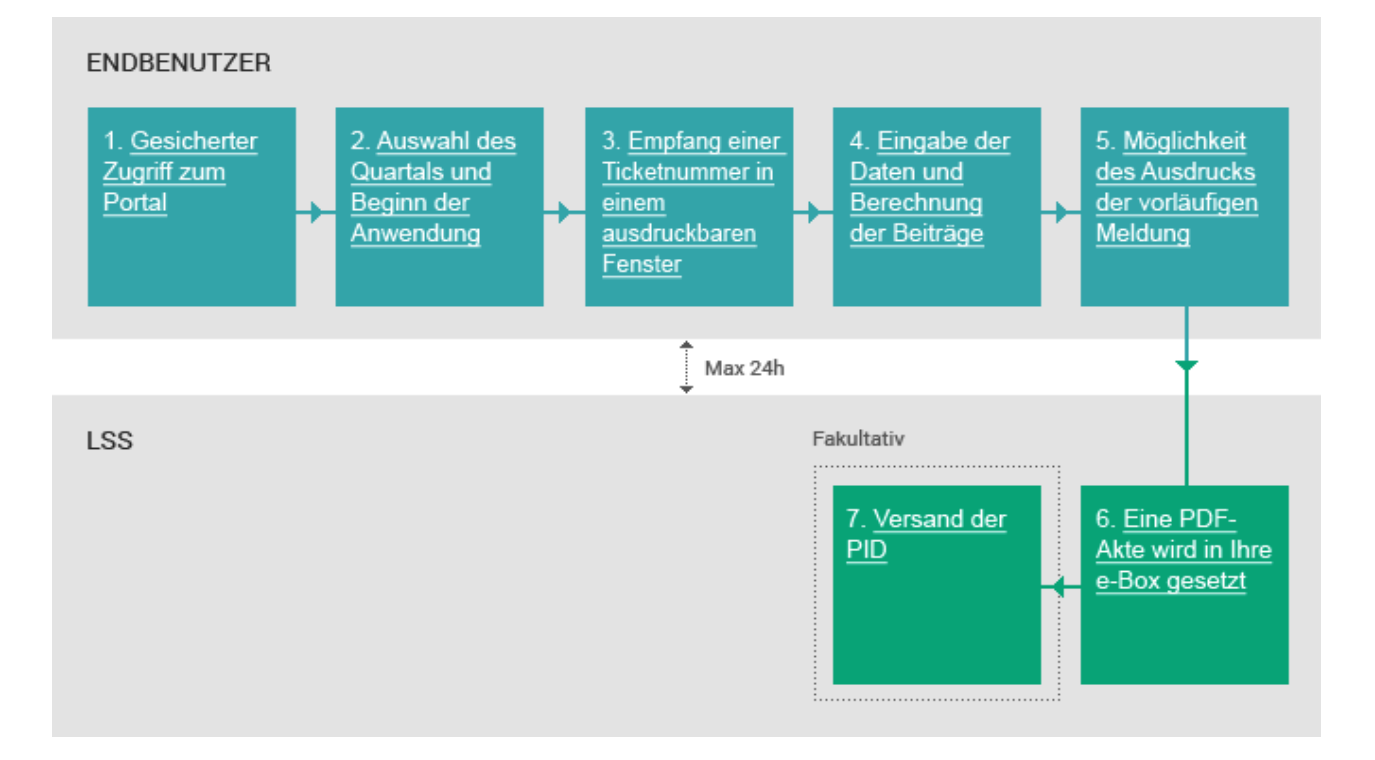

## **2. Beschreibung**

1. Gesicherter Zugriff zum Portal

# 2. Auswahl des **Quartals und** Beginn der Anwendung

3. Empfang einer **Ticketnummer** in einem ausdruckbaren Fenster

#### **1. Zugriff zur Anwendung**

Um Ihre DmfA-Meldung über das Portal einzureichen, müssen Sie sich an den gesicherten Teil der Portalsite anschließen. Hierzu müssen Sie entweder die Verknüpfung "**[Anmelden](http://elea08.smals-mvm.be/usermanagement/site_de/auth/login.jsp?portal=enterprise)**" oder "**Einreichen**" im DmfA-Teil des Portals benutzen.

#### **Sie haben keinen gesicherten Zugriff?**

Wenn Sie noch keinen Zugriff zum gesicherten Teil haben, müssen Sie sich auf der Portalsite registrieren mittels der Verknüpfung **[Registrieren](http://elea08.smals-mvm.be/site_de/Infos/registration/index.htm)** und die Prozedur absolvieren.

#### **2. Auswahl des Quartals**

Bevor die gewünschte Information in die Anwendung eingegeben wird, müssen Sie zuerst das Quartal wählen, für das Sie die Originalmeldung einreichen möchten.

#### **3. Ticketnummer**

Sobald Sie das Quartal gewählt haben, für das Sie eine Meldung einreichen möchten, erhalten Sie eine Ticketnummer in einem separaten Fenster. Wir raten Ihnen, dies auszudrucken.

#### **Bedeutung der Ticketnummer**

Die Ticketnummer ist sehr wichtig. Wenn Sie die Meldung nicht in einem Mal absolvieren, dann ermöglicht sie stets, dass die zuvor eingegebenen Daten wieder aufgerufen werden und Sie Ihre Meldung weiter ausfüllen können. Bei einem Kontakt mit dem LSS dient die Ticketnummer zur Identifikation Ihrer Meldung.

4. Eingabe der Daten und Berechnung der Beiträge

5. Möglichkeit des Ausdrucks der vorläufigen Meldung

6. Eine PDF-Akte wird in Ihre e-Box gesetzt

# 7. Versand der PID

#### **4. Eingabe der Daten**

In dieser Phase werden Sie die Lohn- und Arbeitszeitangaben je Arbeitnehmer sowie die Beiträge für das gesamte Unternehmen eingeben. Hierauf erfolgt eine automatische Berechnung mit einer Übersicht der Summe der geschuldeten LSS-Beiträge.

#### **5. Ausdruck der vorläufigen Meldung**

Sobald Sie alle Daten eingegeben haben, können Sie die Meldung ausdrucken. Diese Meldung wird "vorläufig" genannt, da sie noch nicht vom LSS kontrolliert und akzeptiert worden ist.

#### **6. PDF-Akte in Ihrer e-Box**

Maximal 24 Stunden nach Versand der Meldung (via Portalsite) wird ein PDF an Ihre e-Box gesandt. Dieses Dokument enthält alle Elemente der Meldung, die Sie eingesandt haben. Es dient auch als Eingabebescheinigung.

#### **7. Anzeige der PID und Versionsnummern der Originalmeldung**

Für die anerkannten Sozialsekretariate und Arbeitgeber, die eine Anfrage abgegeben haben, werden die PID und Versionsnummern der Originalmeldung per Batch versandt.

Die PID sind die permanenten Identifikationsangaben.

Versionsnummern sind die Nummern, die den Elementen Ihrer Meldung zuerkannt werden.

#### **Wie wird ein Antrag gestellt?**

Für einen Antrag müssen Sie ein Antragsformular einsenden, das Sie auf folgender Seite finden: **[PID-](http://elea08.smals-mvm.be/site_de/Applics/dmfa/batch/pid.htm)**[Bestand](http://elea08.smals-mvm.be/site_de/Applics/dmfa/batch/pid.htm), den Sie auf der Seite "Ergebnis einer Sendung" des Batch-Abschnitts der DmfA-Sektion finden.